# **Р У К О В О Д С Т В О по самостоятельной регистрации в информационной системе Modeus**

**Для кандидатов на обучение в 2020/21 учебном году**

**Архангельский региональный ресурсный центр 2020**

# **Процедура самостоятельной регистрации**

Данная процедура предназначена для самостоятельной регистрации в системе **Modeus** с целью получения пароля доступа в систему и дальнейшего прохождения вступительных испытаний.

ВНИМАНИЕ!!! **СОХРАНЯЙТЕ ПАРОЛЬ – ОН БУДЕТ НЕОБХОДИМ НЕ ТОЛЬКО ДЛЯ КОНКУРСНОГО ОТБОРА, НО ТАКЖЕ ДЛЯ ПОСЛЕДУЮЩЕГО ОБУЧЕНИЯ.**

## Процесс регистрации

Введите адрес **http://pmtp.modeus.info** для запуска портала в адресную строку браузера (Internet Explorer, Netscape, Mozilla, Opera).

## **Шаг 1. Переход на страницу самостоятельной регистрации.**

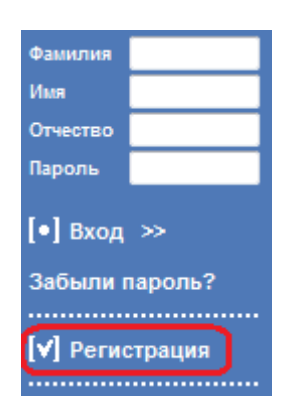

**Рисунок 1 – Ссылка для перехода**

## **Шаг 2. Выбор программы для регистрации.**

Из списка программ для саморегистрации выберите необходимую программу путем нажатия на ссылку «Подготовка 2020-2021».

Выбор программы для саморегистрации Вы можете подать данные о регистрации на одну или несколько программ обучения. Выбері во вкладке "Предпочтения", нажав кнопку "Добавить". Список программ для саморегистрации Код Наименование PS2020 Персональные образовательные сертификаты 2020 2019-20 Подготовка 2019-2020 2020-21 Подготовка 2020-2021 Запрос подтверждения регистрации Редактировать анкету

## **Шаг 3. Заполнение регистрационной анкеты, в которой необходимо указать Ваши данные. Обязательные поля на форме отмечены красной звездочкой \* (см. [Форма](#page-2-0)**

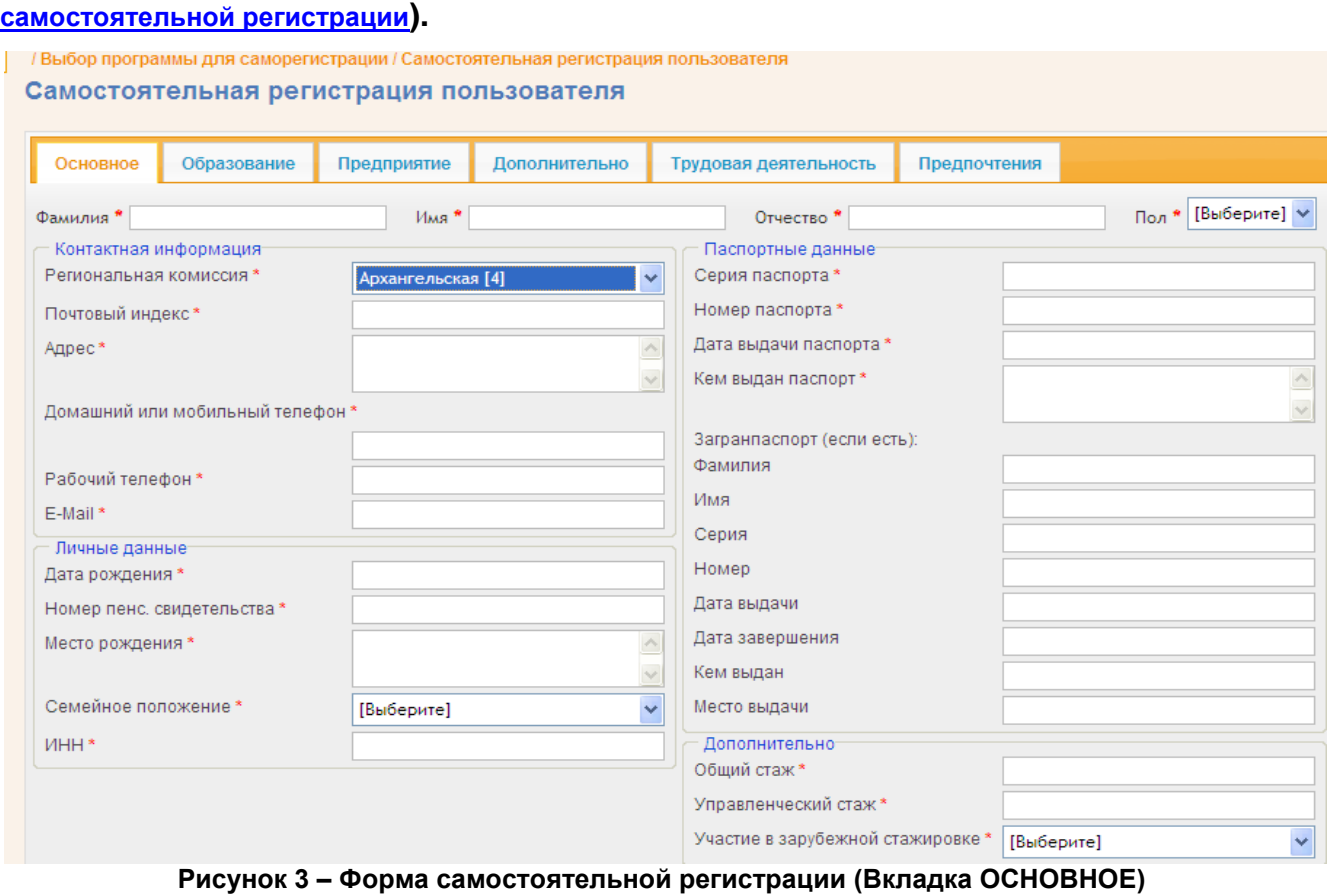

<span id="page-2-0"></span>**Формат номера пенсионного свидетельства (СНИЛС) – 12345678900 (без разделителей) Формат номеров телефона - 8(8182)123-456; +7(911)123-45-67**

**Общий и управленческий стажи указываются полным количеством лет.**

## *Форма самостоятельной регистрации*

Форма самостоятельной регистрации состоит из следующих вкладок:

- *Основное*
- *Образование*
- *Предприятие*
- *Дополнительно*
- *Трудовая деятельность*
- *Предпочтения*

## **Вкладка «Основное» (см. рисунок 3).**

На данной вкладке необходимо заполнить обязательные поля:

• фамилия, имя и отчество;

- пол;
- региональная комиссия **Архангельская(4);**
- домашний или мобильный телефон;
- адрес Вашей электронной почты, на которую будет приходить необходимая информация (подтверждение регистрации, пароль доступа, анкета в электронном виде и т.п.). В связи с возможными блокировками писем в корпоративной почте из-за настроек спам-фильтров **настоятельно рекомендуем указать тот адрес, которым Вы регулярно пользуетесь и который расположен на общедоступном сервере (например, mail.ru, yandex.ru, google.com и т.п.)**;
- дата рождения;
- иностранный язык для изучения на программе подготовки;
- номер пенсионного свидетельства (СНИЛС) **11 знаков подряд (ХХХХХХХХХХХ)**;
- ИНН **12 знаков подряд (ХХХХХХХХХХХХ)**;
- серия паспорта **4 знака подряд (ХХХХ)**;
- номер паспорта **6 знаков подряд (ХХХХХХ)**;
- участие в зарубежной стажировке **укажите ПРЕТЕНДУЮ.**

Остальные поля (в том числе и на других вкладках) также рекомендуется заполнять – данная информация может потребоваться в дальнейшем, например, при прохождении стажировок.

#### **Вкладка «Образование»**

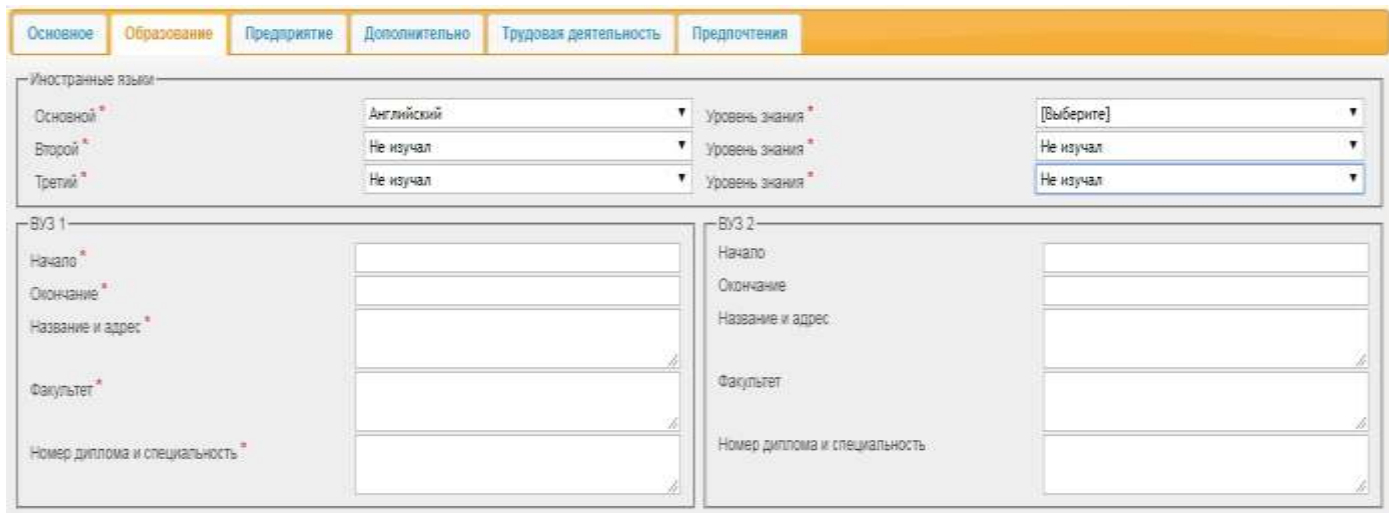

**Рисунок 4 – Вкладка «Образование»**

Обязательные поля на данной странице выделены также **звездочкой \***. Если есть выбор – устанавливаете предложенный вариант, а в полях, где выбор не предложен – заполняете самостоятельно.

При заполнении части **ИНОСТРАННЫЕ ЯЗЫКИ**:

В поле **ОСНОВНОЙ** – выбираете из предложенных; **уровень знания** – выбираете из предложенных.

Если не владеете никакими другими языками, то в полях **ВТОРОЙ** и **ТРЕТИЙ** выбираете **НЕ ИЗУЧАЛ; а в полях уровень знания –** выбираете **НЕ ИЗУЧАЛ;**

## **Вкладка «Предприятие»**

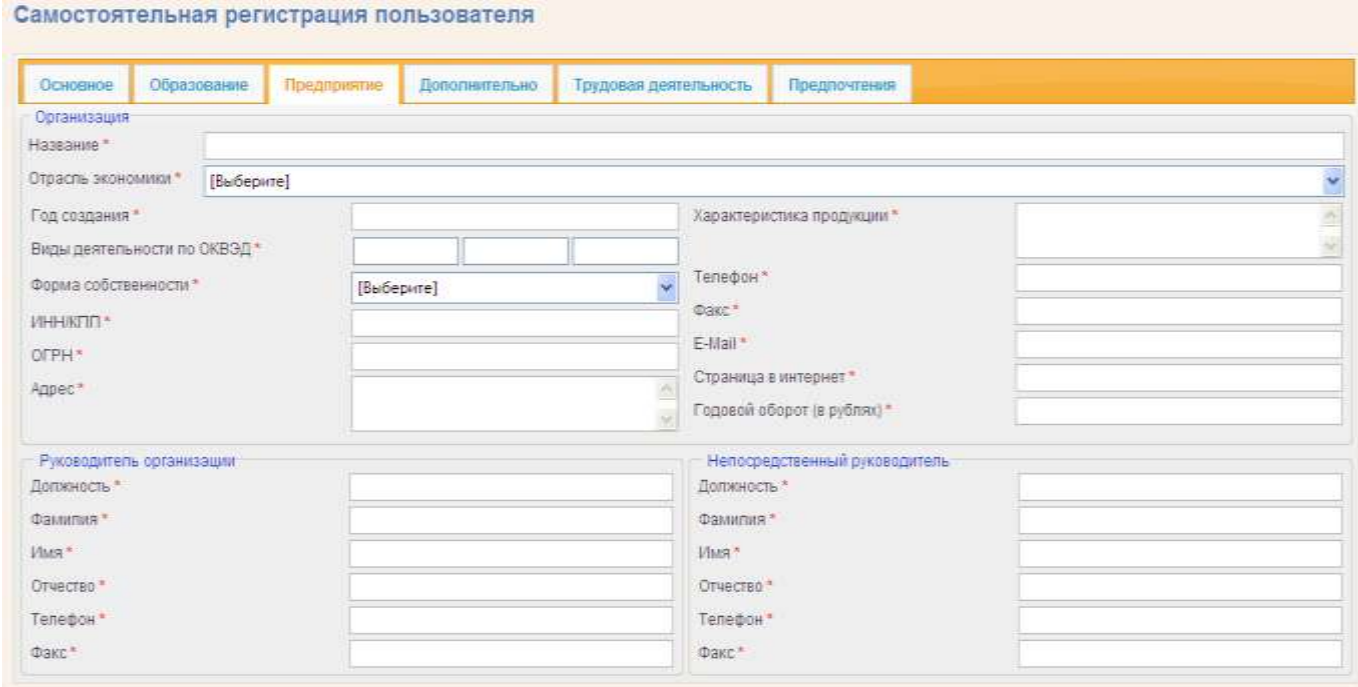

#### **Рисунок 5 – Вкладка «Предприятие»**

Вносится основная информация о предприятии (организации), где Вы работаете в настоящее время. Обязательные поля на данной странице выделены **звездочкой \***. Необходимо выбрать отрасль экономики данного предприятия (организации) и форму собственности.

**Внимание!** Просьба последовательно заполнять поля ввода и корректно вводить числовые значения в поля, которые этого требуют.

## **Вкладка «Дополнительно»**

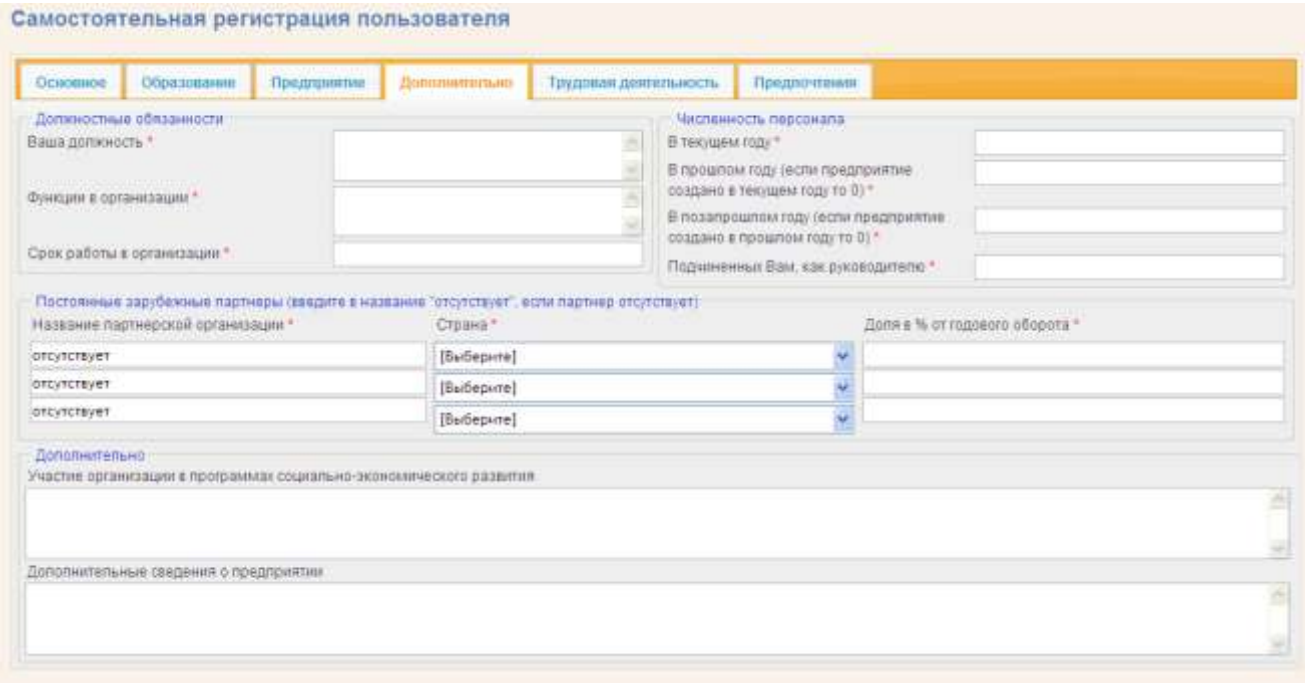

**Рисунок 6 – Вкладка «Дополнительно»**

На данной вкладке необходимо указать дополнительные сведения о предприятии (организации), где Вы работаете в настоящее время, а также заполнить поле, с указанием Вашей должности.

в строке «**Срок работы в организации**» указываем количество лет (например: 15).

Обязательные поля для заполнения на данной странице выделены **звездочкой \***.

## **Вкладка «Трудовая деятельность»**

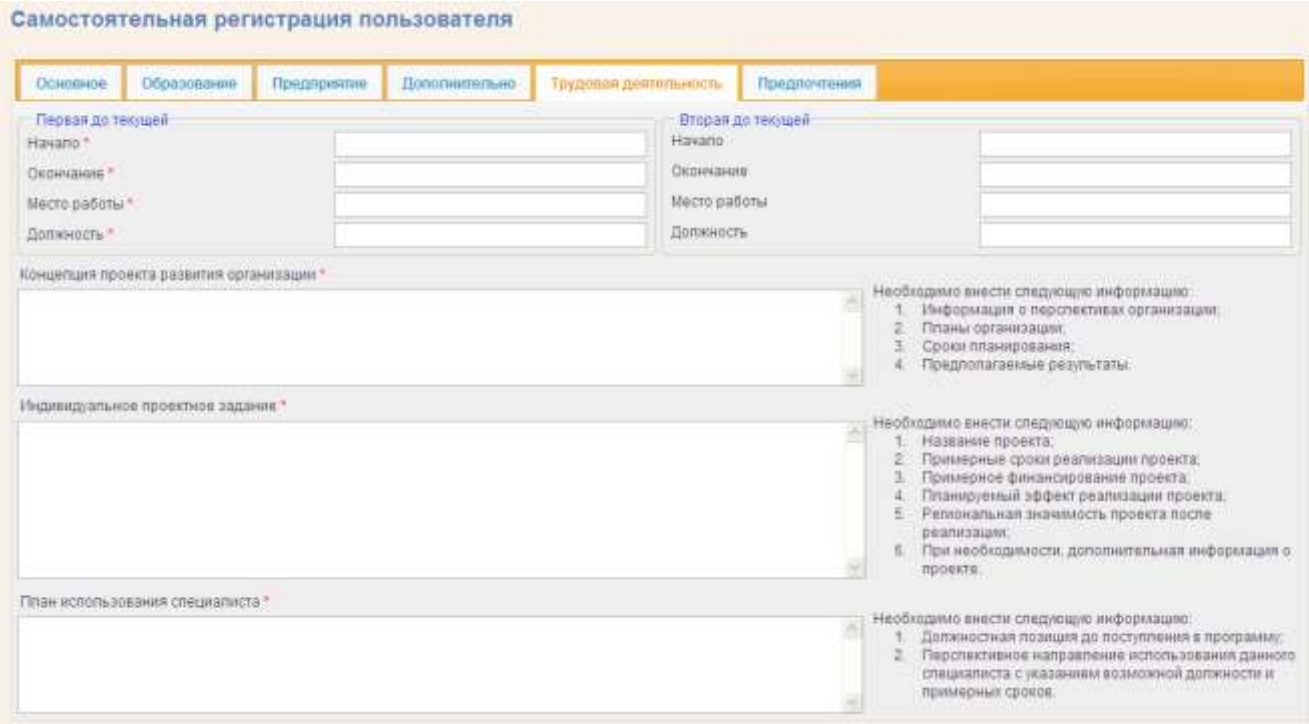

**Рисунок 7 – Вкладка «Трудовая деятельность»**

Указываются сведения о трудовой деятельности до места работы, занимаемого в настоящее время, и дополнительные сведения для поступления на программу подготовки. Необходимо также описать свое индивидуальное проектное задание (заполняется в формате повествования, связного текста)*.*

Обязательные поля для заполнения на данной странице выделены **звездочкой \***.

## **Вкладка «Предпочтения»**

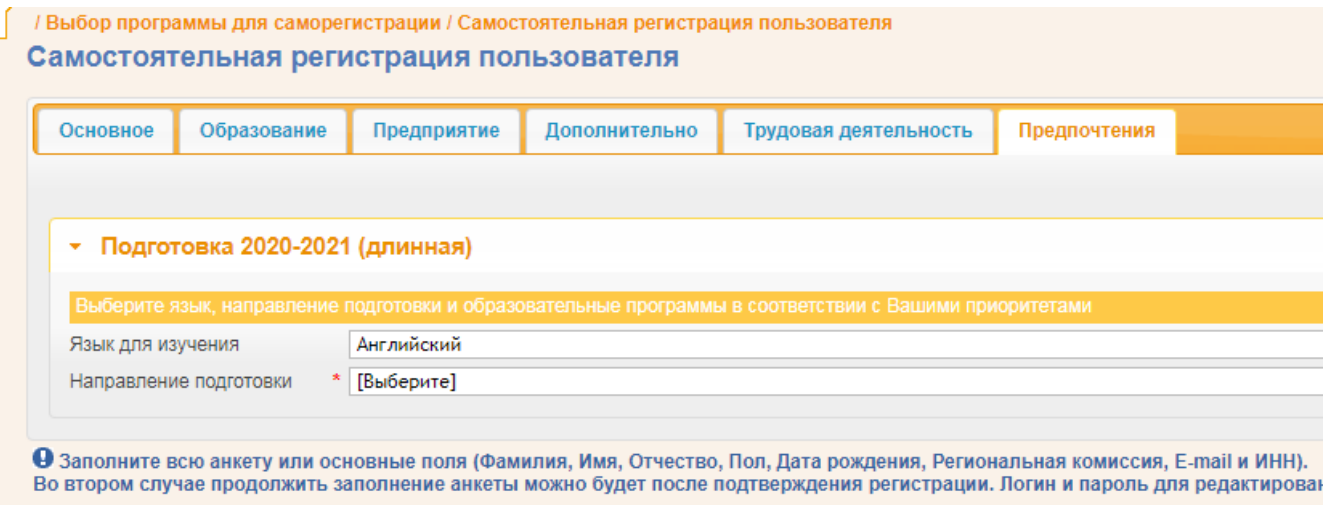

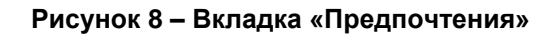

На данной вкладке Вы указываете свои предпочтения по обучению на той или иной образовательной программе (тип А).

Для заполнения данной вкладки следуйте следующему алгоритму работы.

**1.** В поле **ЯЗЫК для изучения** – **ОБЯЗАТЕЛЬНО** выберите приоритетный иностранный язык, т.е. тот, который стоит **в поле ОСНОВНОЙ** (при заполнении ИНОСТРАННЫЕ ЯЗЫКИ на вкладке ОБРАЗОВАНИЕ).

**2.** В поле **НАПРАВЛЕНИЕ ПОДГОТОВКИ –** выберите **ОБЩИЙ МЕНЕДЖМЕНТ**.

После выбора откроется **форма (см. рис. 9).**

| Основное          | Образование                       | <b>Предланиятие</b>                                           | <b><i><u>Ilonometranues</u></i></b>             | Грудовая деятельность                                | Предпочтания |            |                                          |
|-------------------|-----------------------------------|---------------------------------------------------------------|-------------------------------------------------|------------------------------------------------------|--------------|------------|------------------------------------------|
|                   |                                   |                                                               |                                                 |                                                      |              |            | Добавить                                 |
|                   |                                   |                                                               |                                                 |                                                      |              |            |                                          |
|                   | - Подготовка 2019-2020 (длининая) |                                                               |                                                 |                                                      |              |            |                                          |
|                   |                                   |                                                               |                                                 |                                                      |              |            |                                          |
|                   |                                   |                                                               |                                                 |                                                      |              |            |                                          |
|                   |                                   |                                                               |                                                 |                                                      |              |            |                                          |
| Язык для изучения |                                   | Ant redictoril                                                |                                                 |                                                      |              |            |                                          |
|                   | Награвление подготовы.            | Общей кинедиомит (248)                                        |                                                 |                                                      |              |            |                                          |
|                   |                                   | me matasid is seal have a residential fact that concells that |                                                 |                                                      |              |            |                                          |
|                   |                                   |                                                               |                                                 | Образовательные программы типа А и их формы обучения |              |            |                                          |
| 1 Ispesperiet     |                                   |                                                               | Для выбора программы нажните кногиу "Выбрать"   |                                                      |              | [Budepure] |                                          |
| 2. Inperceparties |                                   |                                                               | * Для выбора программы изжинте кнопку "Выбрать" |                                                      |              | (Budepure) | • Очистить Выбрать<br>• Очистить Выбрать |

**Рисунок 9 – Вкладка «Предпочтения»**

После этого откроется возможность выбора приоритетов образовательных программ.

Допускается следующий выбор различных программ:

*приоритеты программ только типа А (все три приоритета);*

#### **ВНИМАНИЕ!!!**

#### **Обучение ведется только по программе типа А.**

По программе типа А, то заполняйте только три первых приоритета.

**АЛГОРИМТ РАБОТЫ для программы тип А:**

- **1 приоритет –** кнопка **ВЫБРАТЬ (см. рис. 9) стр. 4**
- выбрать **Северный (Арктический) Федеральный университет имени М.В. Ломоносова;**
- щелчком мыши по названию вуза программа переходит в окно установки вуза;

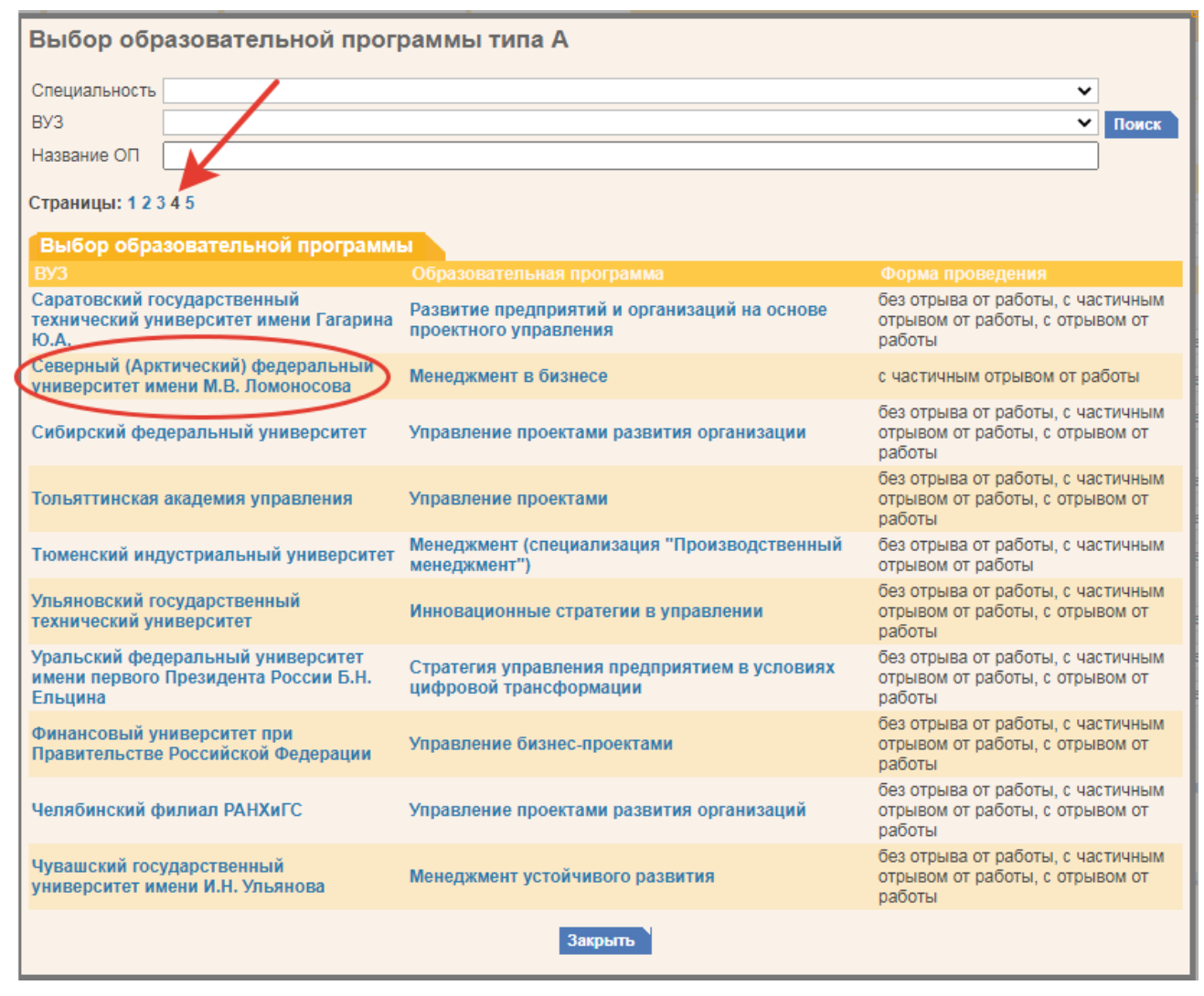

**Рисунок 10 – Выбор образовательной программы типа А**

 далее с помощью **кнопки выбора** установить **с частичным отрывом от работы (см. рис. 11).**

| Обзазования<br>Основное          | Предприятия<br><b>Допоннительни</b><br><b>Ullefinish</b><br>Токателя деятольность                                                                   |                                                  |
|----------------------------------|----------------------------------------------------------------------------------------------------|--------------------------------------------------|
|                                  |                                                                                                    | <b>Bidrassets</b>                                |
| - Подготовка 2020-2021 (длинная) |                                                                                                    |                                                  |
|                                  |                                                                                                    |                                                  |
| <b><i>Rawli для каучиная</i></b> | Archificenii                                                                                                    | ٠                                                |
| Sansuscheren Huzzinberg          | Общий немединяют (298)                                                                                                    | $\tilde{\phantom{a}}$                            |
|                                  |                                                                                                    |                                                  |
| <b>CONCOUTE</b>                  | Образовательные программы типа А и их формы обучения<br>Менеджнент в Бюлесе. - Северный (Арктический) федеральный университет имени N.B. Локонссова | с частичным отрывом ет работу • Очистипь Выбрать |
| 2/covocymen                      | Для выборя программы «кимиля низля» Выбрать"                                                                                                    | v Ovechita Budgetta<br>[Sudepere]                |
| 3 raincomer                      | Для выбора программы «влияли кнопеу Танбрать"                                                                                                    | Пыбернте)<br>v Crectura Budgera                  |

**Рисунок 11 – Выбор образовательной программы типа А**

**АНАЛОГИЧНО повторить процедуру заполнения для всех строк – приоритет 2 и** 

#### **приоритет 3.**

**Результат Вашей работы должен выглядеть так:**

| <b>СОразование</b><br><b>OCHODHOM</b>                   | <b>Предважетие</b>                    | <b>Annonuntum</b> ant | <b>Трудовия деятельность</b>                            | <b>Baunormies</b>                                                                            |                                                  |
|---------------------------------------------------------|---------------------------------------|-----------------------|---------------------------------------------------------|----------------------------------------------------------------------------------------------|--------------------------------------------------|
|                                                         |                                       |                       |                                                         |                                                                                              | <b>Побавить</b>                                  |
|                                                         | Подготовка 2020-2021 (длинная)        |                       |                                                         |                                                                                              |                                                  |
|                                                         |                                       |                       |                                                         |                                                                                              |                                                  |
|                                                         |                                       |                       | an biyan a yinaanada in sisaat ta'attii baanna to' 20 M |                                                                                              |                                                  |
|                                                         | her naliciosh.                        |                       |                                                         |                                                                                              |                                                  |
| Нами для изучения                                       | <sup>2</sup> : Общей немеджнент (298) |                       |                                                         |                                                                                              | $\omega$                                         |
| наизведения обболеев<br><b><i>SALESMAN CONTRACT</i></b> |                                       |                       |                                                         |                                                                                              |                                                  |
|                                                         |                                       |                       | Образовательные программы типа А и их формы обучения    |                                                                                              |                                                  |
| 1 FEMODIATE T                                           |                                       |                       |                                                         | Менеджмент в бизнеся - Северный (Арктический) федеральный университет мнени II.B. Ломоносова | с частинным отрывам от работь у Очистить Выбрать |
| 2 графского Т                                           |                                       |                       |                                                         | Манеджмент в бизнесе - Северный (Арктический) федеральный университет имени М.В. Ломоносова  | с насточним отрывам от работь • Очистить Выбрать |

**Рисунок 12 – Выбор образовательной программы типа А**

Далее см. **Шаг 4** данной инструкции.

**Шаг 4. После успешного заполнения всех данных необходимо правильно ввести код подтверждения и нажать кнопку «Зарегистрироваться».** Данное действие означает, что Вы подтверждаете корректность введенных Вами данных и их соответствие Вашим документам.

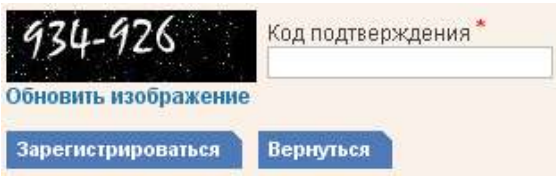

**Рисунок 17 – Ввод кода подтверждения**

Ввод кода подтверждения можно производить как с разделителем в виде дефиса, так и без разделителя (только цифры).

**После успешного заполнения анкеты Вам придет письмо о подтверждении регистрации на указанный при регистрации адрес электронной почты.**

**Шаг 5. Вам необходимо пройти подтверждение регистрации путем перехода по ссылке, указанной в электронном письме** (письмо придет на адрес, указанный при регистрации).

После перехода по ссылке система уведомит Вас об успешности подтверждения регистрации.

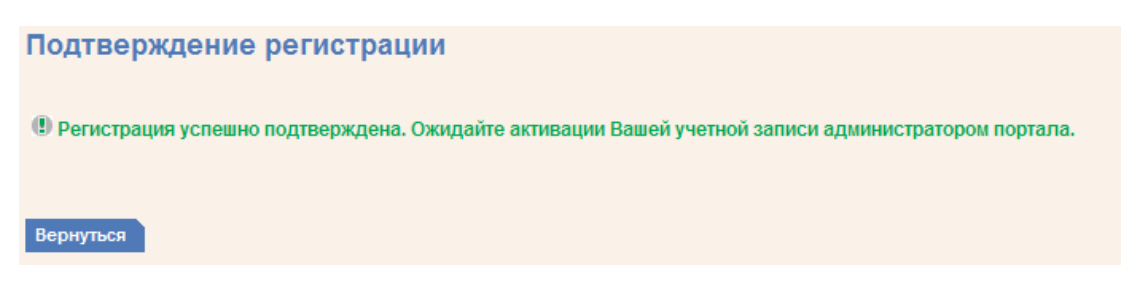

**Рисунок 18 – Подтверждение регистрации**

**Если письмо с запросом на подтверждение регистрации не приходит в течение нескольких часов, проверьте письма на вашем почтовом ящике, помеченные как «СПАМ».**

Если письмо всѐ-таки не пришло, запросите повторное подтверждение регистрации. Для этого зайдите в информационной системе Modeus в раздел «Регистрация» и нажмите на кнопку запрос подтверждения регистрации , где укажите свой почтовый ящик, на

который производилась регистрация.

В этом письме будет указан пароль, а также будут прикреплены формы заявлений РО-01 и РО-02 в электронном виде.

После подтверждения регистрации путем перехода по ссылке Вам придет второе письмо с ПАРОЛЕМ к редактированию вашей анкеты. ПИСЬМО НЕОБХОДИМО СОХРАНИТЬ и один экземпляр на бумажном носителе представить в Региональную комиссию (Архангельский региональный ресурсный центр по адресу: г. Архангельск, Новгородский проспект, д. 160, каб. 401).

**СОХРАНЯЙТЕ ПАРОЛЬ – ОН БУДЕТ НЕОБХОДИМ НЕ ТОЛЬКО ДЛЯ КОНКУРСНОГО ОТБОРА, НО ТАКЖЕ ДЛЯ ПОСЛЕДУЮЩЕГО ОБУЧЕНИЯ.**

#### **Внимание!!!**

**У Вас есть возможность редактирования Вашей анкеты только** до подтверждения ее в Региональной комиссии. Для этого в разделе «Регистрация» выберите ссылку «Редактировать анкету». **См. рис. 19**

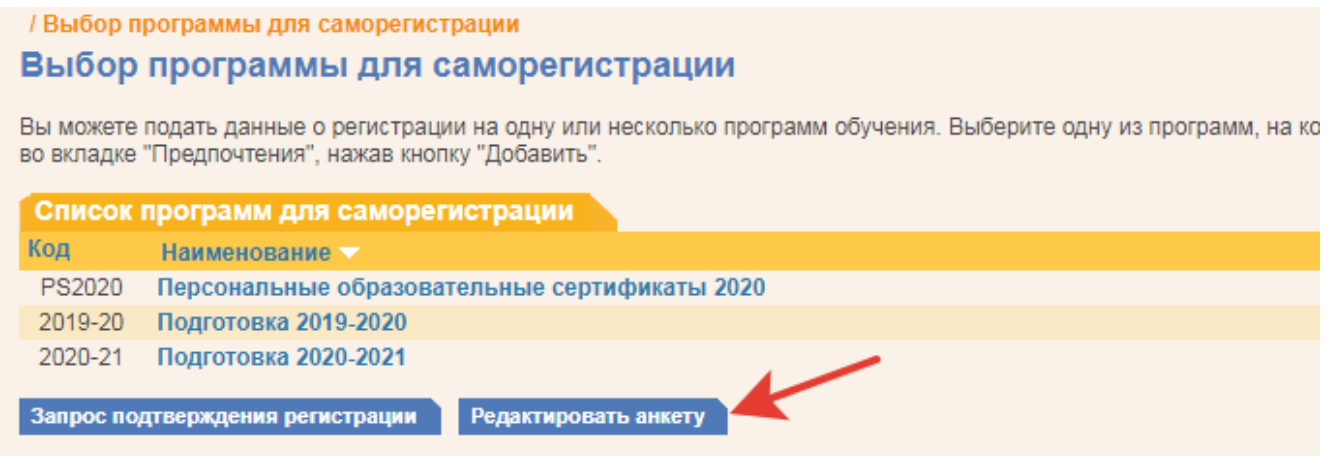

#### **Рисунок 19 – «Регистрация»: Редактирование анкеты**

Затем введите Ваши данные для доступа к редактированию анкеты: e-mail и пароль (данные для доступа содержатся во втором письме) и нажмите кнопку «Вход».

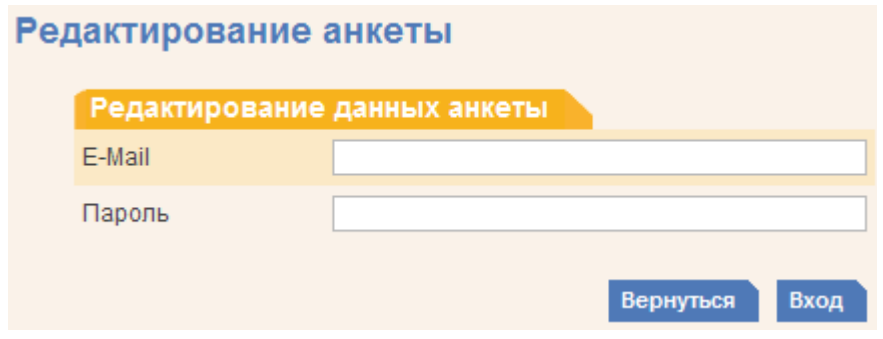

**Рисунок 20 – Вход для редактирования данных анкеты**

# **После успешного подтверждения Вашей регистрации в Региональной комиссии Вы получите второе письмо с паролем для входа в систему тестирования.**

Рассмотрение и проверка Вашей анкеты будут произведены после подачи документов в Региональную комиссию (Архангельский региональный ресурсный центр).

# **Работа с эссе (после подтверждения)**

Прикрепить вступительное эссе Вы также можете в своем личном кабинете. Для этого (после авторизации в системе) перейдите в Личный кабинет, нажав на кнопку личный кабинет в главном навигационном меню системы тестирования.

В открывшемся окне перейдите по ссылке Программы обучения

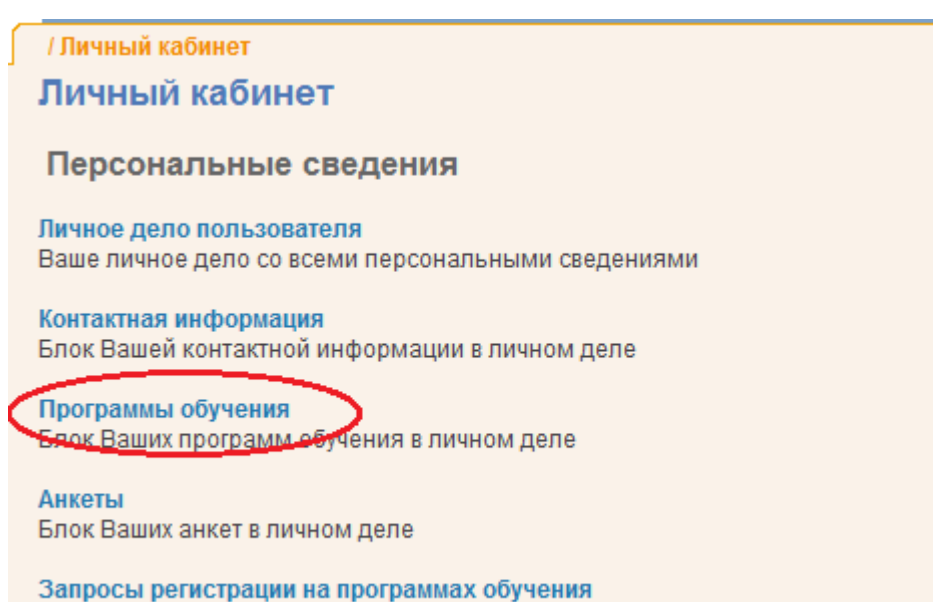

Блок Ваших запросов регистрации на программах обучения

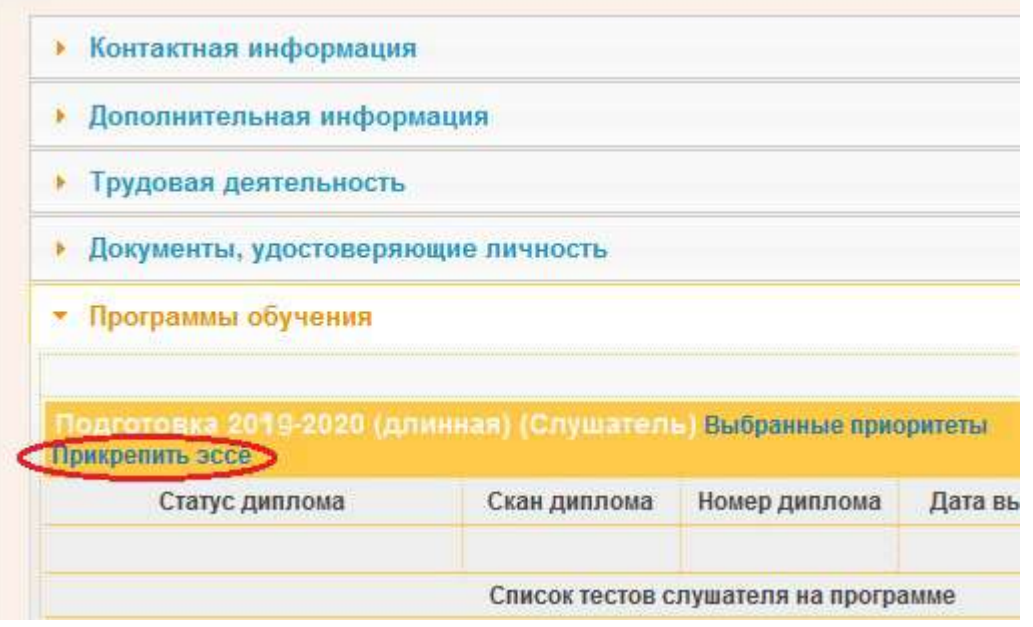

**Рисунок 26 – Программы обучения**

Перед Вами откроется диалоговое окно прикрепления файла эссе.

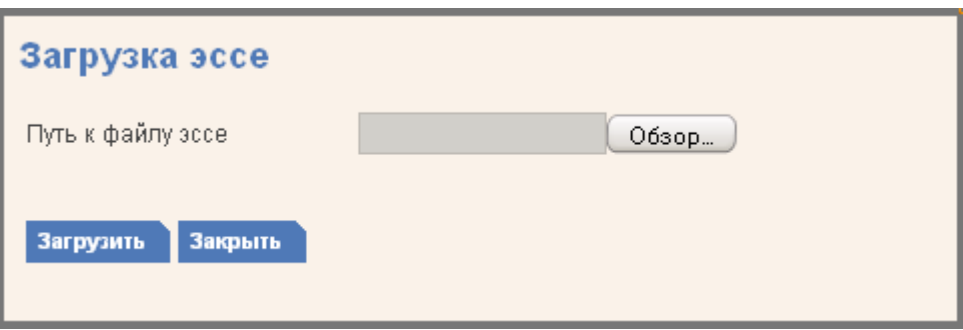

**Рисунок 27 – Загрузка эссе**

Нажмите на кнопку  $\boxed{\text{O63OP...}}$ , укажите путь к файлу эссе, расположенному на Вашем компьютере, и нажмите на кнопку **Загрузить** . После этого на экране Вы увидите уведомление о результате загрузки эссе в систему тестирования.

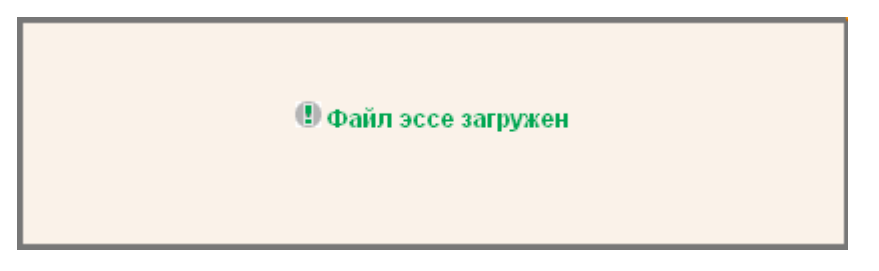

**Рисунок 28 – Уведомление о загрузке**

После прикрепления эссе его можно просмотреть или заменить на другое, воспользовавшись соответствующими ссылками в области дополнительной информации.

Прикрепленное ессе: просмотр / изменить

\_\_\_\_\_\_\_\_\_\_\_\_\_\_\_\_\_